## **柏斯音樂藝術學院網上繳付學費流程(轉數快 FPS )**

## **使用「轉數快」繳付學費前,請先確保:**

- .於每月20日至該月30日或31日期間登入網上系統繳交下期之學費,其餘日子登入將不能進行交易
- •下載相關銀行的手機銀行程式,並使用電話號碼或電郵地址自行於手機銀行及網上銀行完成登記及綁定你的銀行帳戶

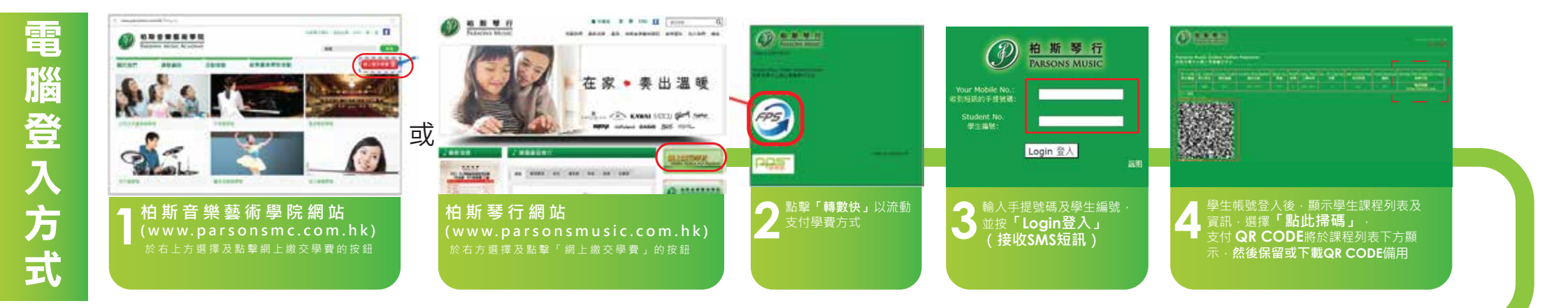

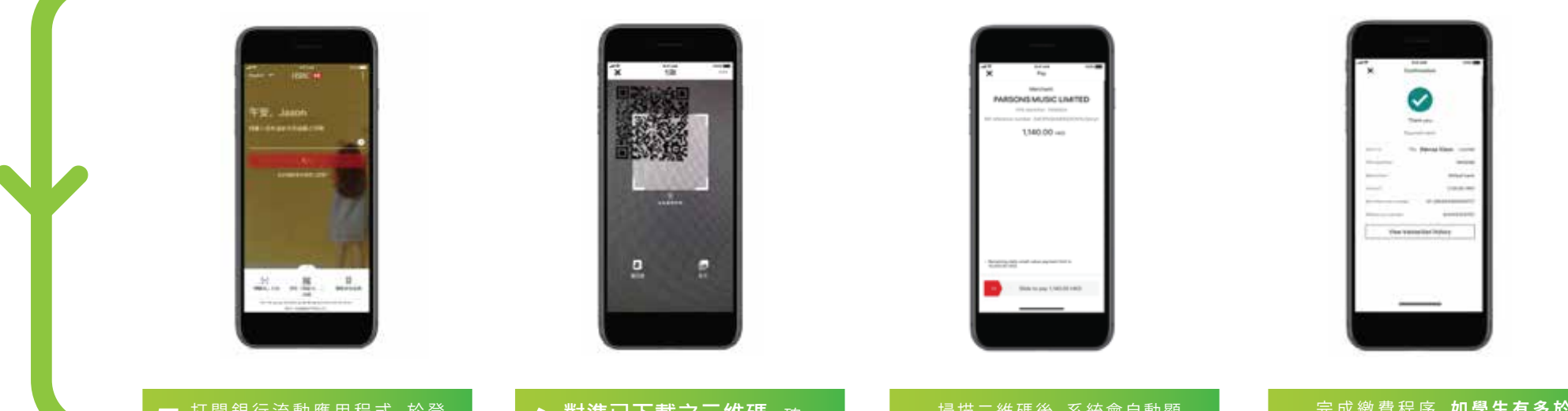

打 開 銀 行 流 動 應 用 程 式 , 於 登 入頁面左下角點按 **「轉數快 付款」繳付學費**(圖中以滙豐 香 港 **HSBC** 為 例 ,請 按 個 人 需 要選擇相關銀行之應用程式) **5 對準已下載之二維碼**,確

保二維碼已清晰顯示並與手 提電話屏幕上的掃描框對正, 或揀選「相片」中剛下載的 QR CODE來掃描 ● 對準已下載之二維碼,確 | 看描二維碼後,系統會自動顯<br>● 保二維碼已清晰顯示並與手 | 示賬單的繳款金額,核對無誤<br>提電話屏幕上的掃描框對正, | 後,**按「確認付款」** 

完成繳費程序。**如學生有多於 一 個 課 程 需 要 繳 交 學 費 ,請 重 8 覆上述第4步至第7步。**

## **柏斯音樂藝術學院網上繳付學費流程(轉數快 FPS )**

## **使用「轉數快」繳付學費前,請先確保:**

- .於每月20日至該月30日或31日期間登入網上系統繳交下期之學費,其餘日子登入將不能進行交易
- •下載相關銀行的手機銀行程式,並使用電話號碼或電郵地址自行於手機銀行及網上銀行完成登記及綁定你的銀行帳戶

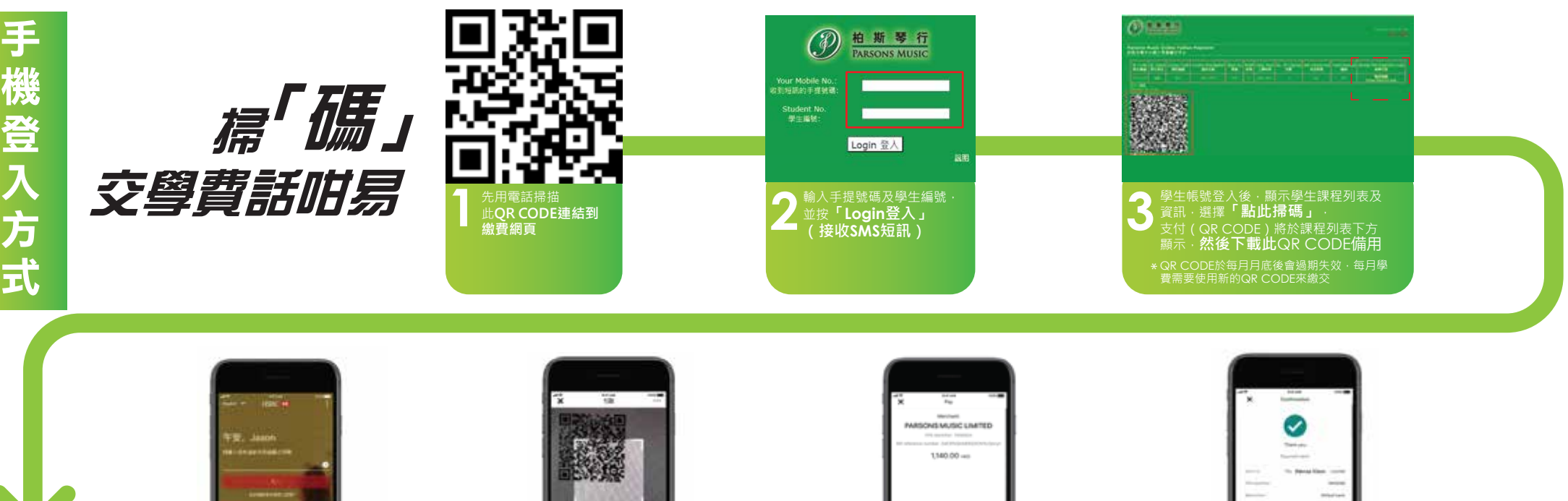

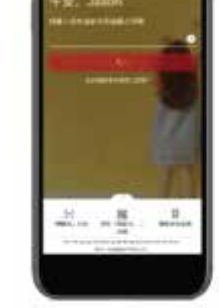

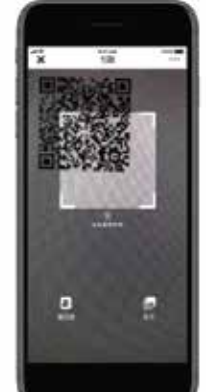

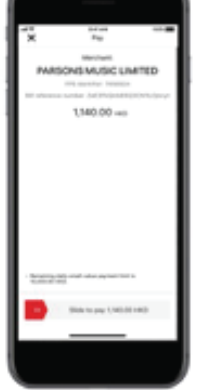

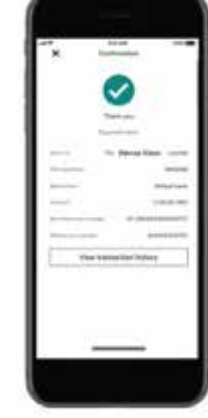

打 開 銀 行 流 動 應 用 程 式 , 於 登 △ お開報行流剿應用程式, 於<u>每</u><br>△ 入頁面左下角點按「轉數快」 △ 【 每二維碼已清晰顯示並與手<br>【 付款」繳付學費(圖中以滙豐 △ △ 但需詳屏草上的提拱框對正 **付款」繳付學費**(圖中以滙豐 香 港 **HSBC** 為 例 ,請 按 個 人 需 要選擇相關銀行之應用程式)

保二維碼已清晰顯示並與手 提電話屏幕上的掃描框對正, 或 揀 選 「 相 片 」中 剛 下 載 的 QR CODE來掃描 **5** 對準已下載之二維碼, 確 | ● 看描二維碼後,系統會自動顯<br>● 保二維碼已清晰顯示並與手 | ● 看示賬單的繳款金額, 核對無誤

完成繳費程序。**如學生有多於 一 個 課 程 需 要 繳 交 學 費 ,請 重 7 覆上述第3步至第6步。**